# **KPMG 工讀計畫應徵者履歷填寫使用手冊**

**點選 KPMG 徵才網站連結進行工讀計畫應徵者履歷填寫**

點選「線上應徵」開始登錄履歷。

加入我們 | 安建之友 | 媒體社群 | 社群動態 | 關於 | 聯絡我們 **KPMG** 歌迎・您尚未登入・|我 ■ 我的求職車 | 登 我的職務頁 **THANG** 別印格 線上應徵 | 新増到我的求職車 <mark>ロ 共享 四 ヒ⊠...</mark> 2018 KPMG工讀計畫(學校推薦) - (2018INTERN01) 一……<br>工講目的:韓由提供修造會計、審計學同學之賽醫機會,以加強同學們對會計師事務所賽務工作之稼解,<br>工講期題:ICPM764-7727,<br>工講地點:ICPMG台北所断竹所/台中所/台南所/高進所, 其他修件限制 工作地點: 台灣地區<br>職務類別: 工讀計畫<br>公司: 安侯建業聯合會計師事務所(Audit & Assurance)<br>張貼結束日期: 進行中 線上應徵 新増到我的求職車 <mark>ロ 共享 四 L 図…</mark>

#### **進行隱私權協議規章閱讀**

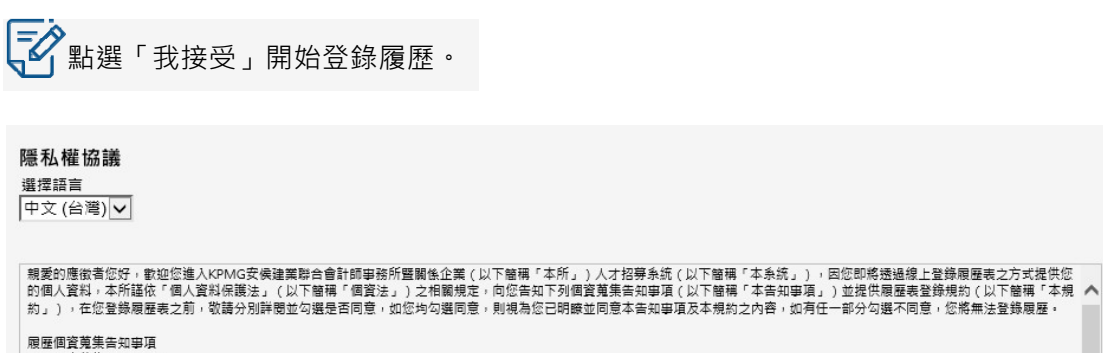

履歴個資蒐集告知事項<br>一・個資蒐集告知事項:<br>- 1萬集之目的:本所人才招募與甄選、人事管理相關作業(○○二人事管理)。<br>2.蒐集之個人資料類別:姓名、生日、身分證字號、通訊地址電話、電子郵件信箱、學校紀錄、資格或技術、家庭情形、受僱情形、社會情況、及其他由您提供之履歴・或於面談<br>3.個人資料利用期間:蒐集之特定目的存填期間、執行相關業務必需之期間内、依個別約定或本所定之保存年限(以孰後届至者為準) 。<br>3.個人資料利用地區:本所 5. 。、同人員の特別が、、「ロ国へ真が高等の国家をWEB」には、「最ものでは、「WEB」となり、「コースの場所を、「コース」を、「国内」を、「国内」とは、「国内」ということを、「国内」ということを、「国内<br>「、「国内」の制度を、「こののことを、「国内」ということを、「国内」ということを、「国内」ということを、「国内」ということを、「国内」ということを、「国内」という言葉を、「国内」ということを、「国内」という言葉を、「国内<br>「国内」という言 1.得向本所請求補充或更正內容,惟依個資法隨行編則第十九條規定,您應適當釋明其原因及事實。<br>2.本行如有建反個資法規定蒐集﹑處理或利用您的個人資料,依個資法第十一條第四項規定,您可向本所請求停止蒐集。<br>3.依個資法單十一條第二項規定,個人資料正確件有事講者,得向本行請求停止處理或利用台端之個人資料。惟依該項但書規定,本所因執行業務所必須並註明其事講或經您書面

我接受 我拒絕

**建立帳號**

 $\sqrt{\frac{1}{2}}$ 點選「新使用者」於 KPMG 徵才網站註冊帳號,您也可使用您的 Google 或 Yahoo

信箱進行新使用者帳號註冊。

按一下「新使用者」,然後遵循指示來建立帳戶。

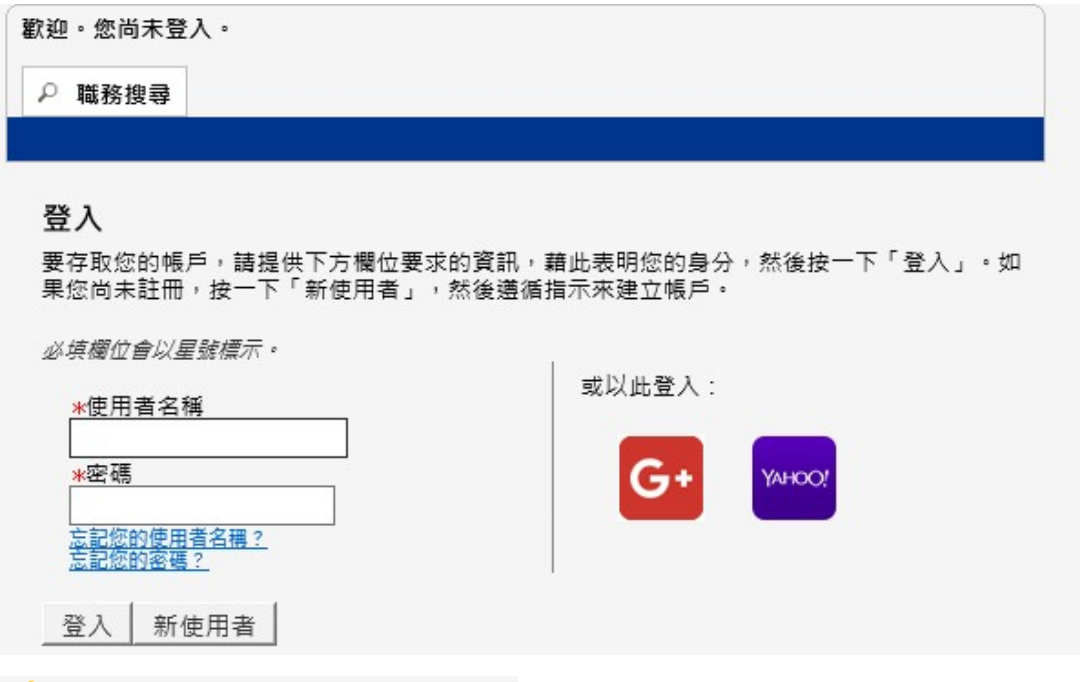

**、**請注意,密碼必須符合下列規則:

•其必須含有 6 至 32 個字元。 僅能使用下列字元集的字元: !#\$%&()\*+,-. / 0123456789 : ; < = > ? @ ABCDEFGHIJKLMNOPQRSTUVWXYZ [ \ ] \_ ` abcdefghijklmnopqrstuvwxyz { | } ~

•其必須至少含有 1 個字母 (ABCDEFGHIJKLMNOPQRSTUVWXYZ abcdefghijklmnopqrstuvwxyz)。

•其必須至少含有 1 個數字字元 (0123456789)。

•相同連續字元數不能超過 2 個 (即不能使用 AAA、iiii、\$\$\$\$\$ ……)。

•不能含有您的使用者名稱。

# **點選「註冊」開始使用您新增的帳號登錄履歷**

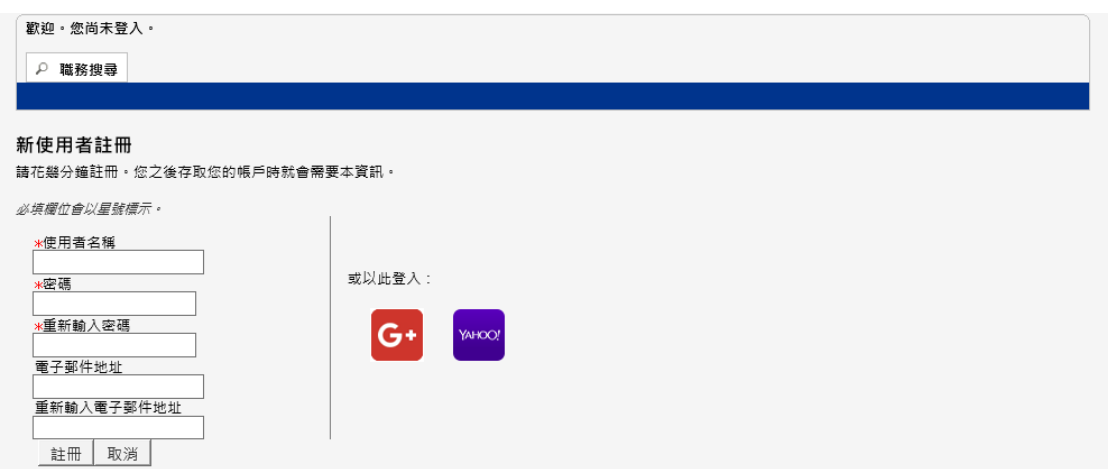

## **開始進行工讀計畫應徵者履歷填寫(步驟 1-6)**

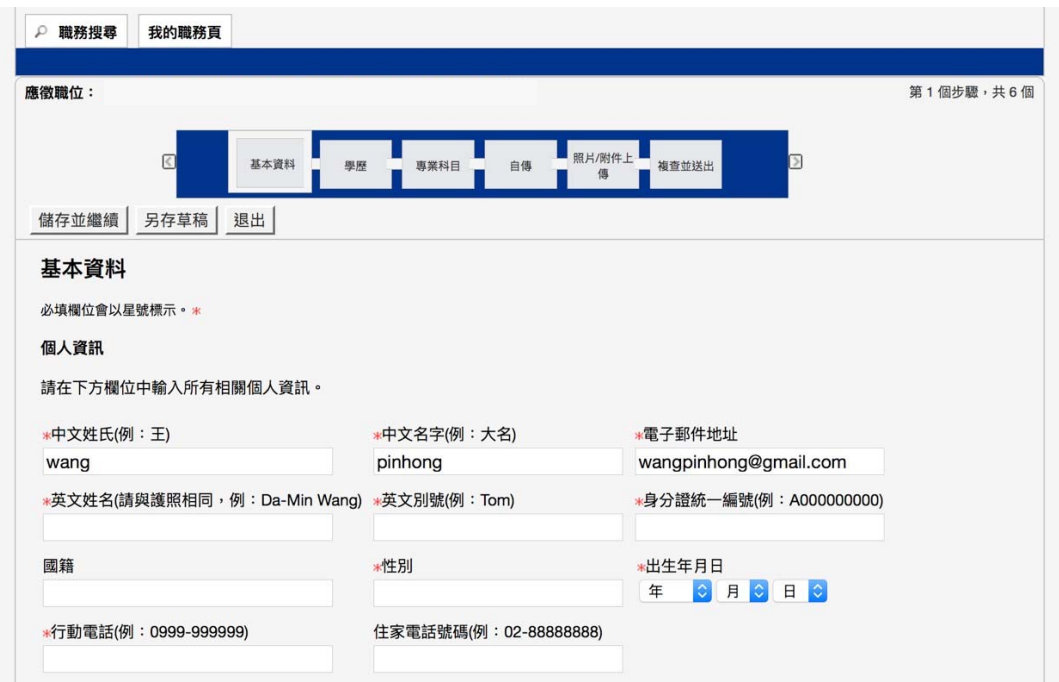

**請提供高中(含)以上學歷,並由最高學歷依序填寫。國外學歷請以英文填寫學校名稱及**

**科系**

**|=◇**<br>【◆ 學歷 1 請填寫您最高學歷資訊;至少填寫兩筆學歷資訊。

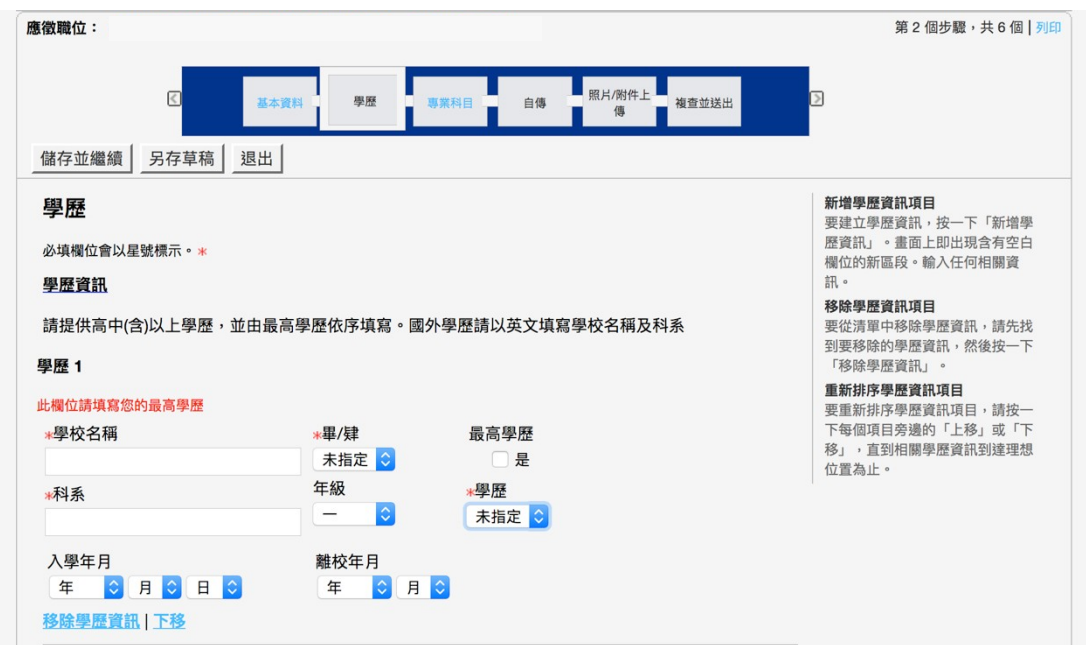

#### **照片/附件上傳**

要附加檔案,請按一下「瀏覽」,接著選擇想要附加的檔案。然後,按一下「附加」。

申請 KPMG 工讀計劃,請務必上傳以下資料:

1. 大學/研究所成績單 2. 英文檢定成績單 3. 大頭照 4. 學生證

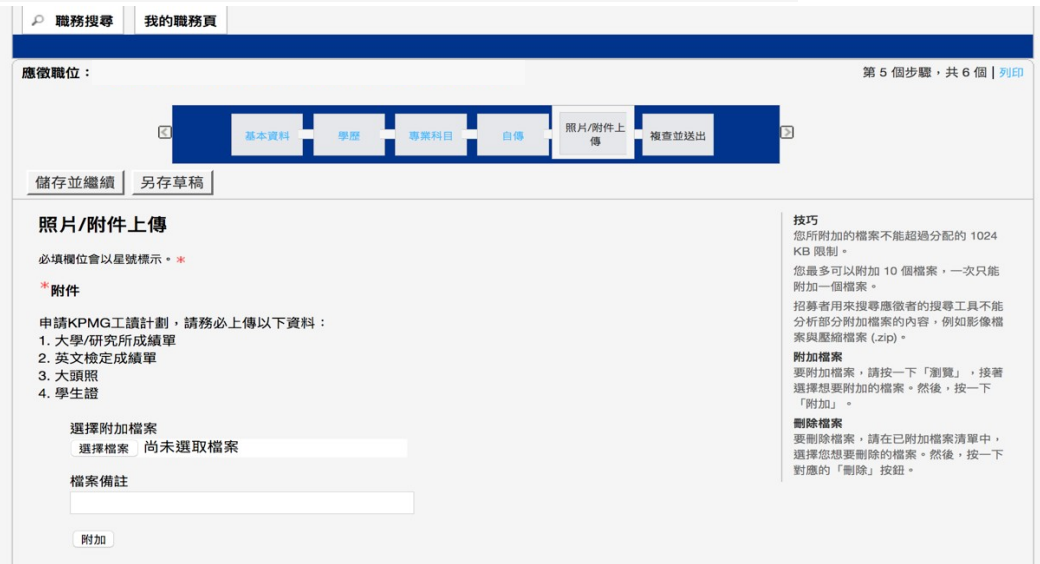

**4. 請注意,選擇附加檔案操作方式如下:** 

˙您最多可以附加 10 個檔案,一次只能附加一個檔案; 「影像檔案與壓縮檔案 (.zip)無法上傳」。

·附加檔案 :要附加檔案,請按一下「瀏覽」,接著選擇想要附加的檔案。然後,按 一下「附加」。

˙刪除檔案 :要刪除檔案,請在已附加檔案清單中,選擇您想要刪除的檔案。然後, 按一下對應的「刪除」按鈕。

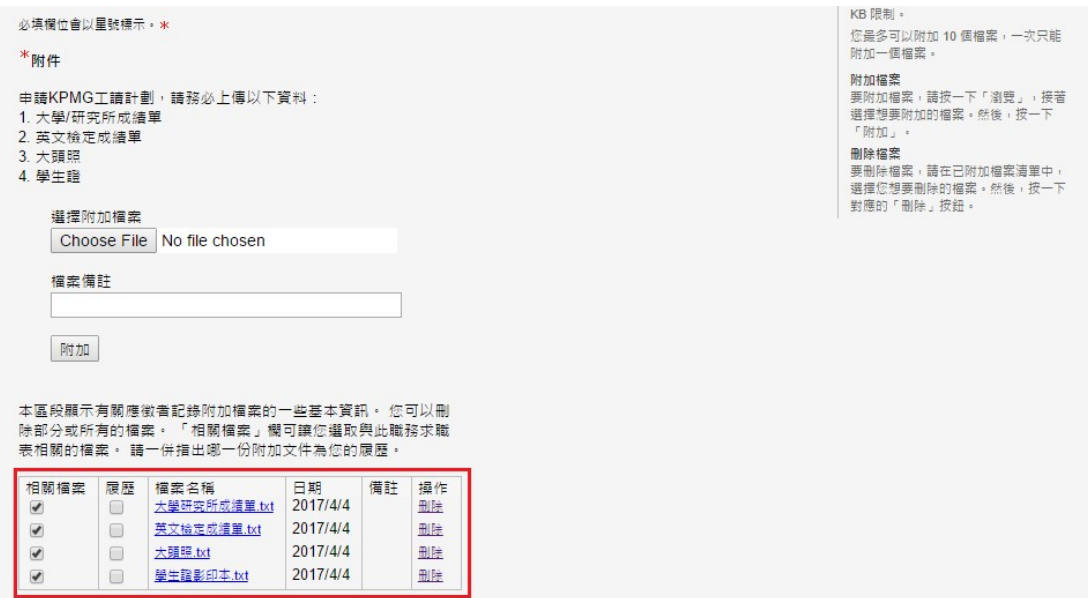

#### **複查並送出**

 $\begin{bmatrix} -V \ \end{bmatrix}$ 透過學校申請的同學請於送出後,將履歷表列印並附上 KPMG 工讀計劃申請函與 審核文件後交付系辦。 列印履歷表資訊:使用畫面右上方的「列印」連結列印您的履歷 表。

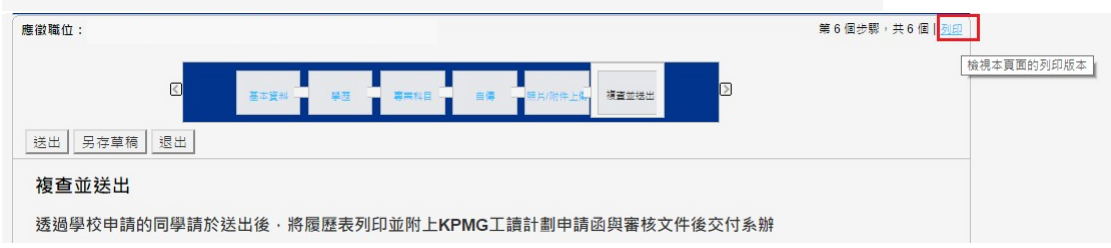

#### **本頁面可讓您列印您已提供的求職表資訊**

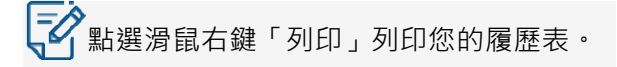

返回上一頁 | 登出

求職表 -

本頁面可讓您列印您已提供的求職表資訊。

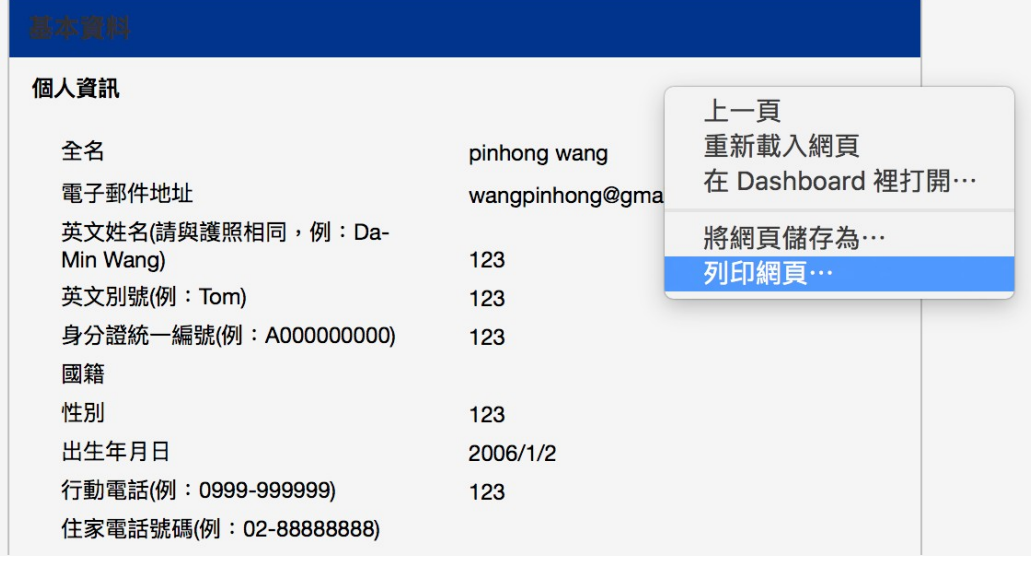

**一ク**<br>「インコンクのあた上方「返回上一頁」回到送出履歷表畫面。

<mark>返回上一頁</mark> | 登出

#### 求職表 -

本頁面可讓您列印您已提供的求職表資訊。

### 個人資訊

#### 全名  $75041$

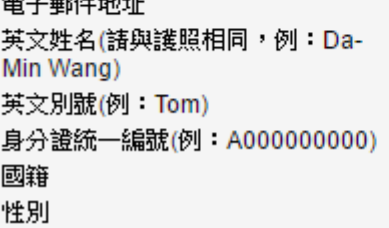

#### pinhong wang wangpinhong@gmail.com

123 123 123

123

**送出您的履歷表**

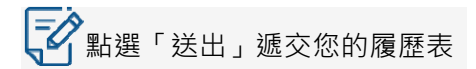

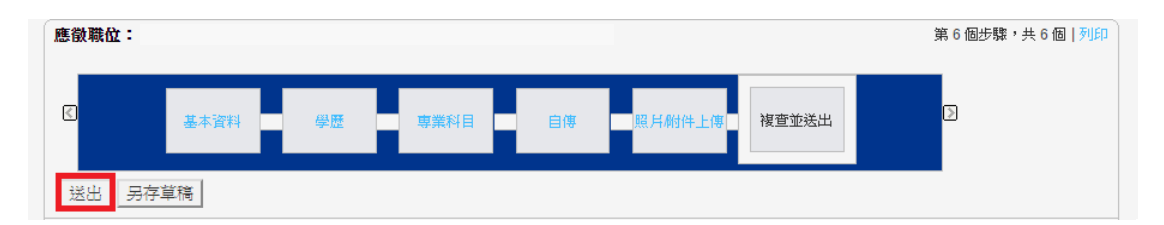

#### **完成履歷登錄作業**

看到以下畫面表示您已成功遞交您的履歷表;您也可以點選「檢示我的求職表」 再次檢視/編輯。

複查並送出

流程已完成

謝謝您傳送您的線上求職表給我們。如果您的職務資料檔符合我們的需求,人資部很快就會聯繫您。 我們請您檢視我們求職區段中提供的職務空缺,並進一步探索您帳戶的各項功能。 檢視我的求職表

#### **檢視編輯我的求職表**

 $\left\lfloor \textbf{c} \right\rfloor$ 點選「檢視/編輯求職表」再次檢視/編輯。

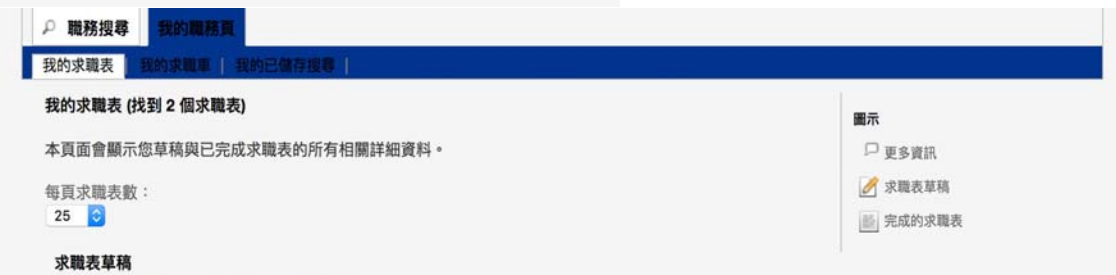